TO:EPSON 愛用者 FROM:EPSON 客服中心 主題敘述:MX14NF 透過面板掃描至電腦指定資料匣

- 步驟一:先確認印表機 IP 位置
- 步驟二:確認要使用的電腦 IP 位置
- 步驟三:至電腦桌面建立共用資料夾
- 步驟四:至印表機的 Web 介面設定
- 步驟五:印表機面板網路掃描至電腦指定路徑

### 步驟一:先確認印表機 **IP** 位置

1.直接在機器面板選擇「機器確認規格設定」。

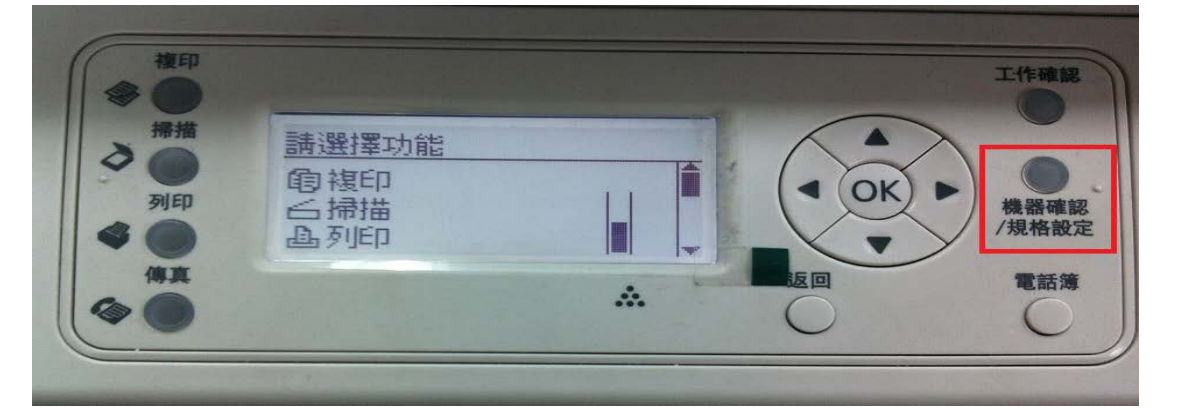

## 2.選擇「機器管理者畫面…」後按下 OK。

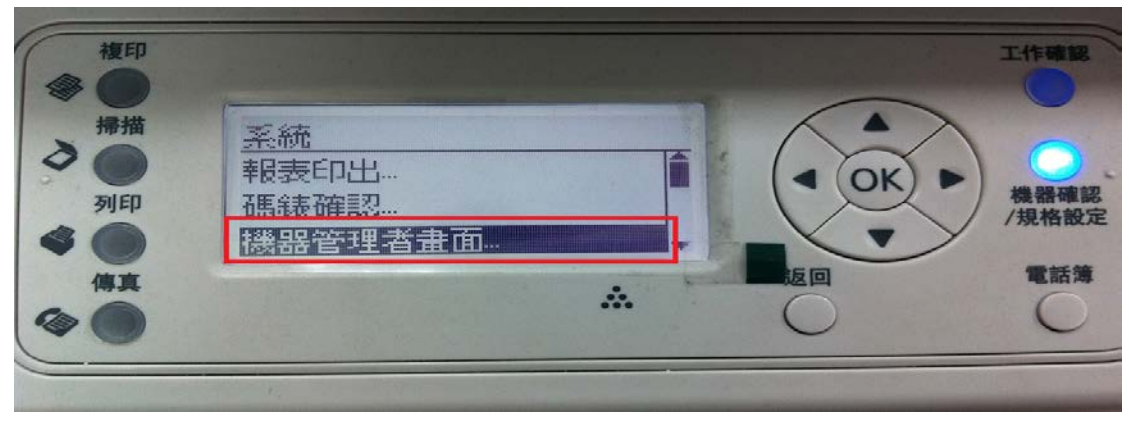

3.選擇「網路」後按下 OK。

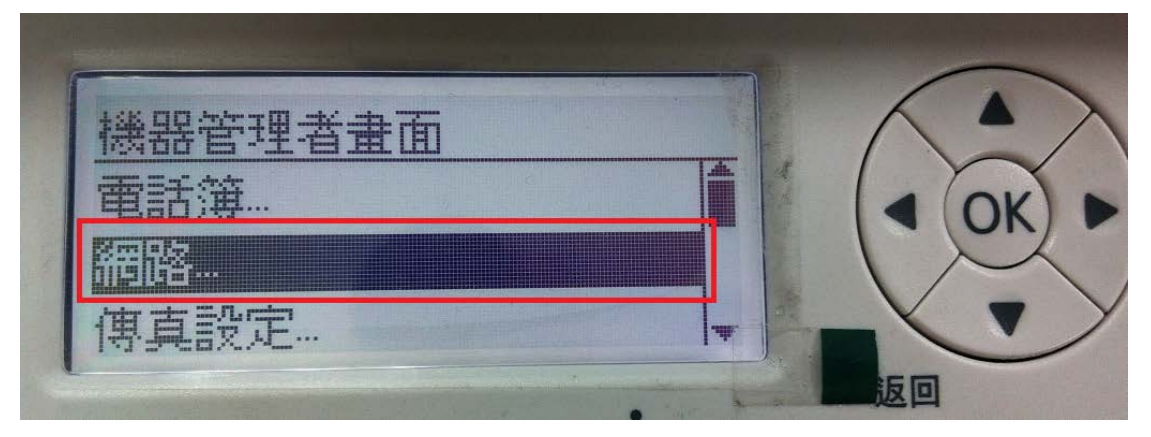

4.選擇「TCP/IP」後按下 OK。

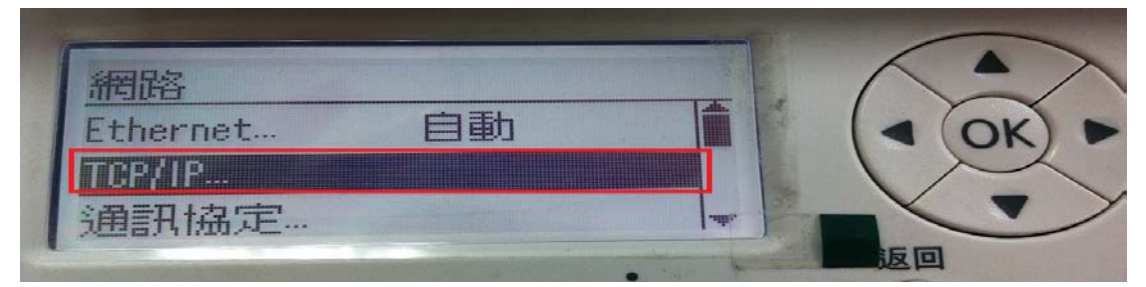

5.選擇「IPv4」後按下 OK。

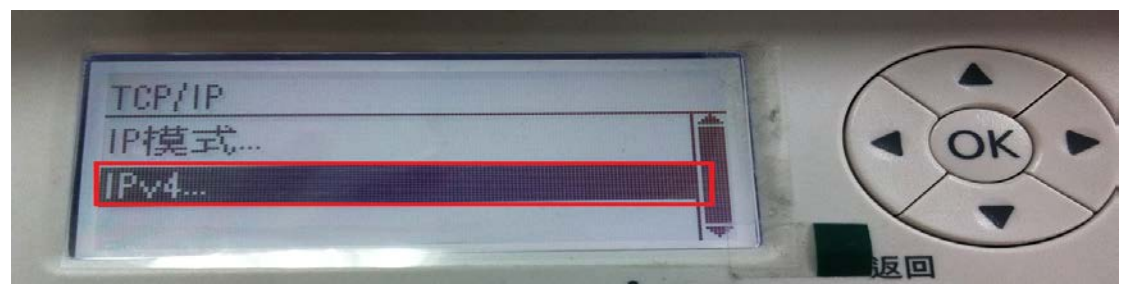

6.進入選單後,確認 IP 位址後並記下,回到電腦端進入 Web 頁面。

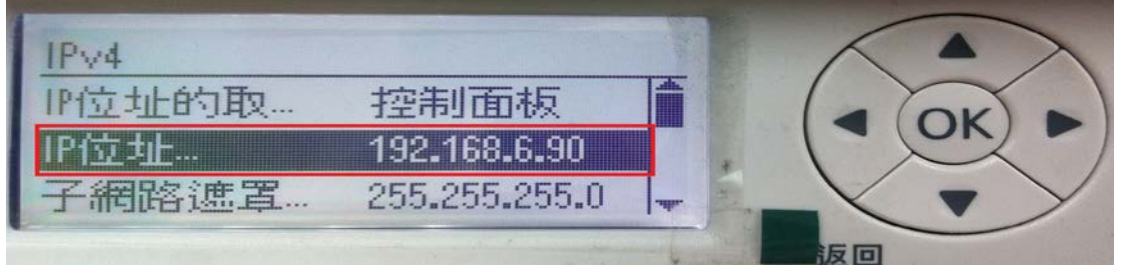

# 步驟二:確認要使用的電腦 **IP** 位置

1.開始 - 所有程式 – 附屬應用程式中 – 開啟「命令提示字元」。 2.進入後輸入指令如下「ipconfig」,輸入完成按下 Enter。

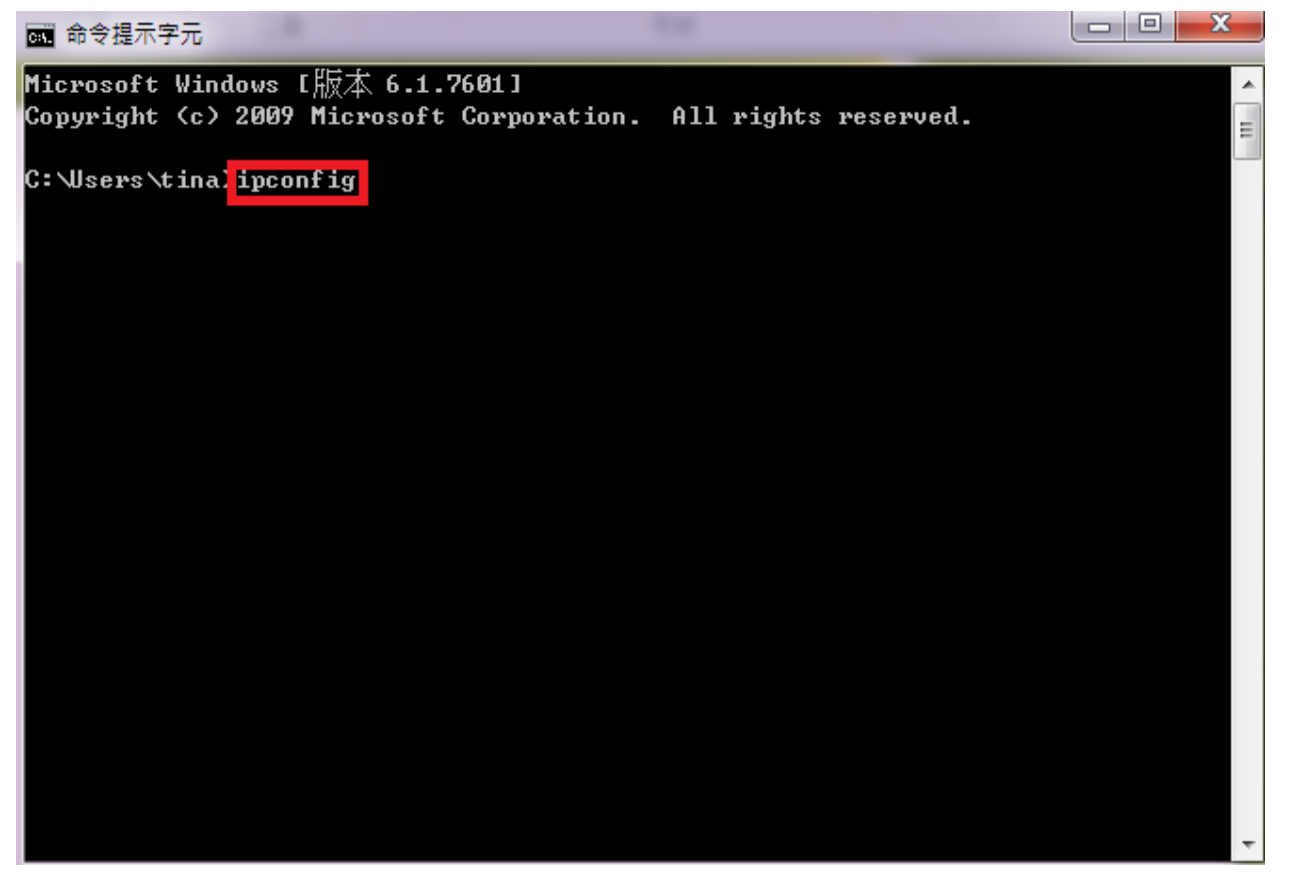

3.確認電腦的 IPv4 位址並記下。(需確認印表機 IP 位址跟電腦 IP 位址在相同網段)

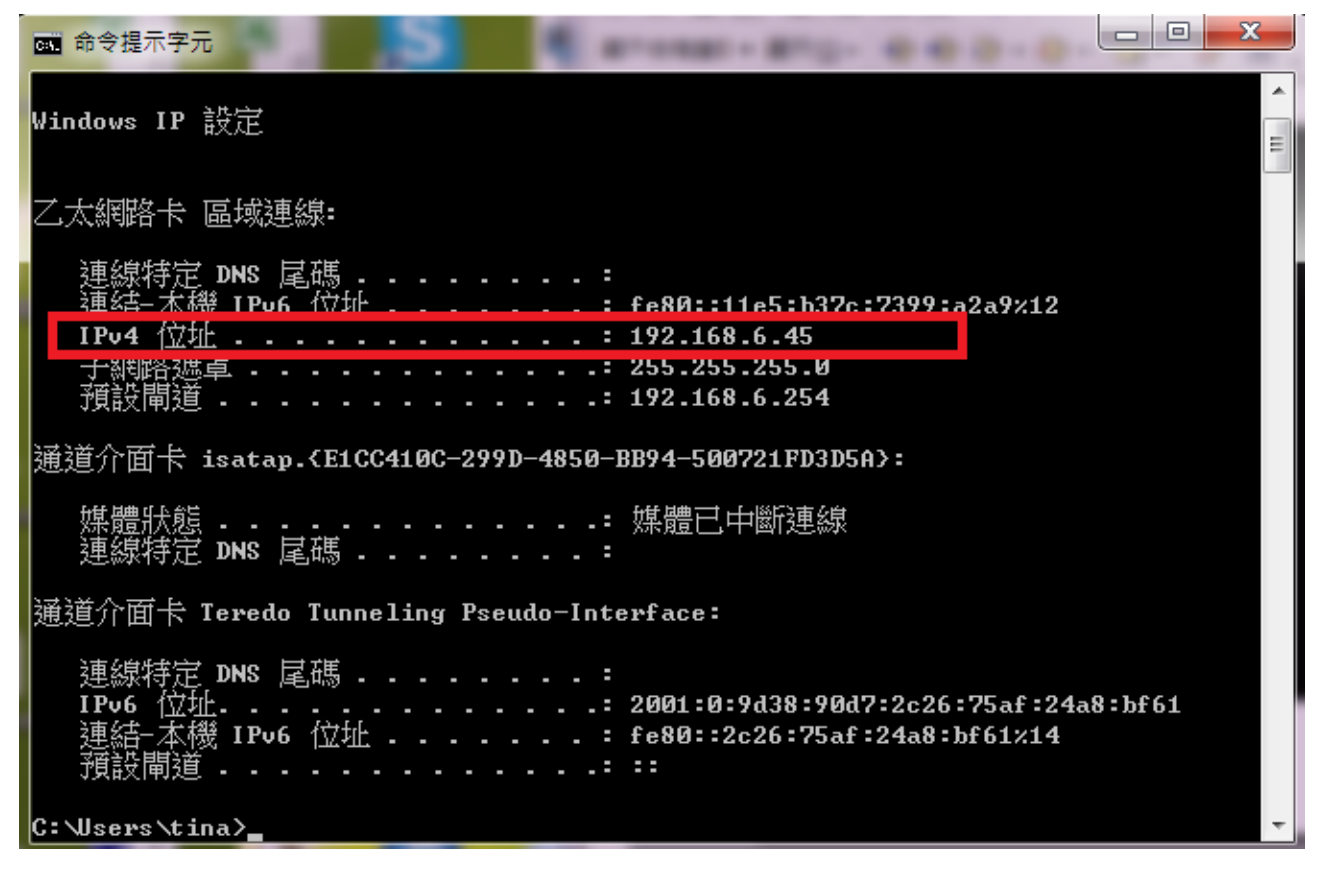

### 步驟三:至電腦桌面建立共用資料夾

1.在桌面建立要儲存的資料夾如下:MX14NF\_test

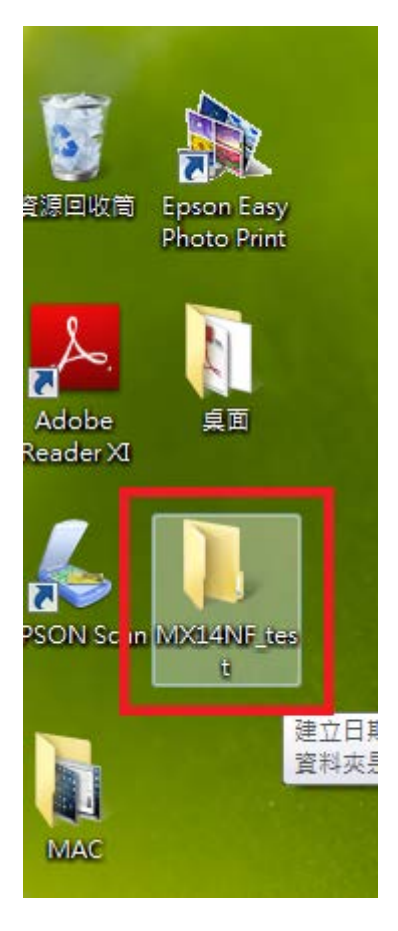

# 2.在欲設定的資料夾上點右鍵,選擇"內容"。

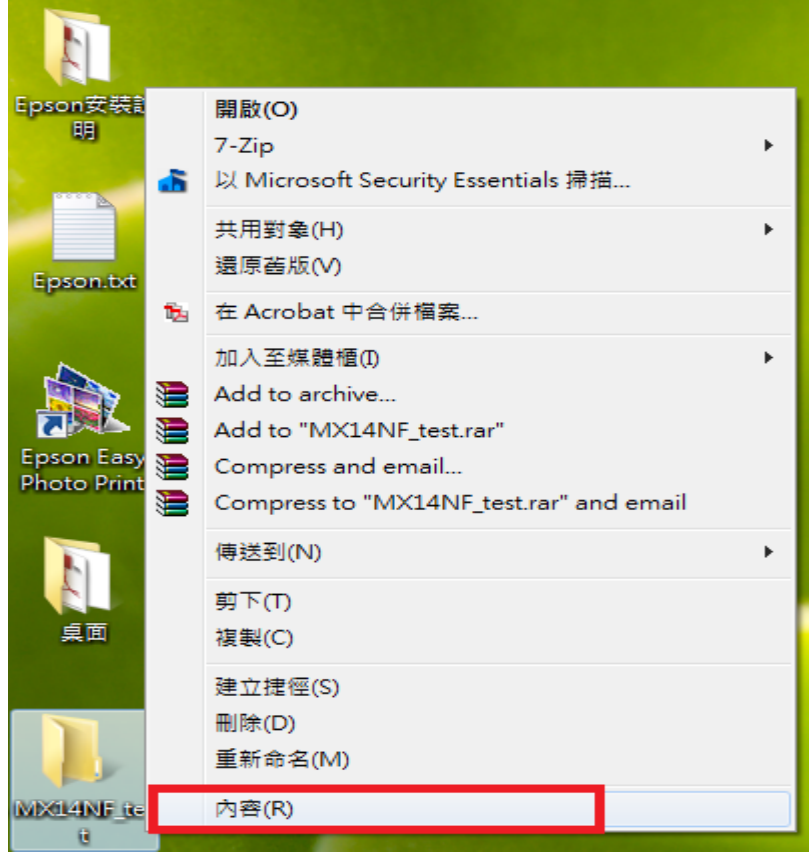

3.選擇標籤頁「共用」,並點選下方「共用」。

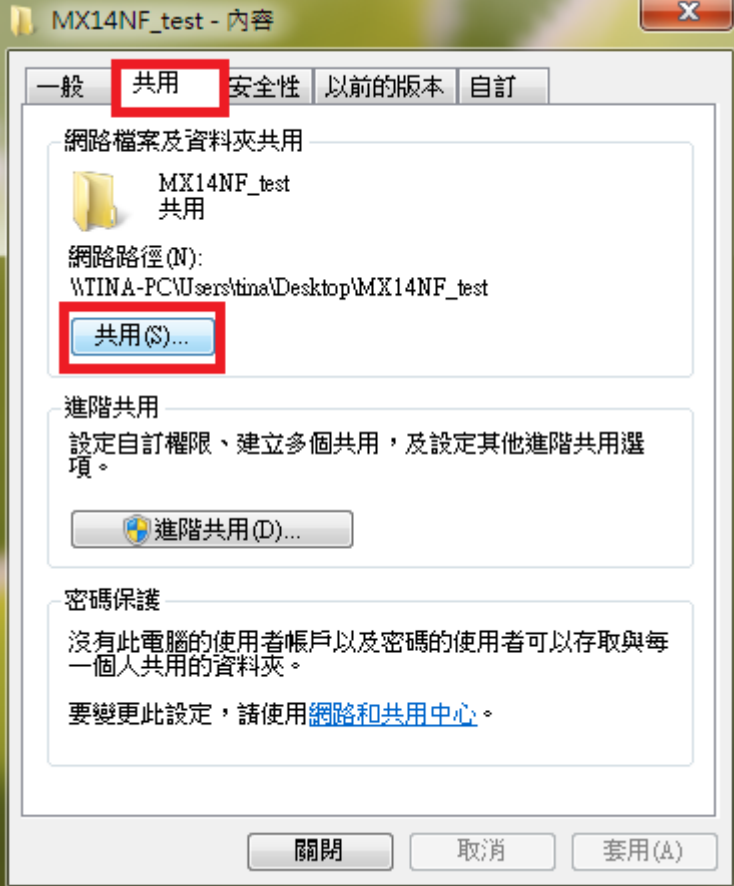

4.新增「Everyone」後,選擇「新增」。

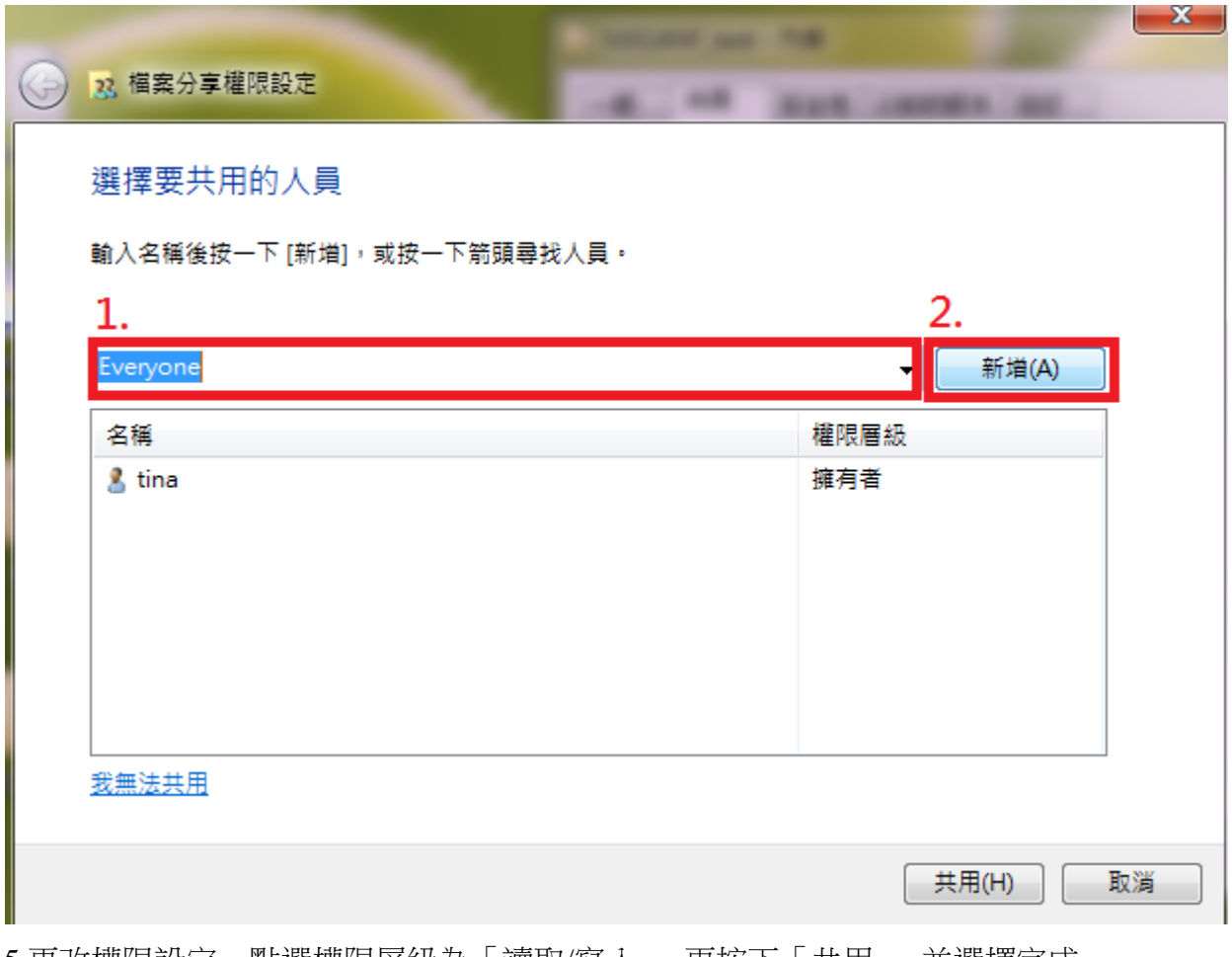

5.更改權限設定,點選權限層級為「讀取/寫入」,再按下「共用」,並選擇完成。

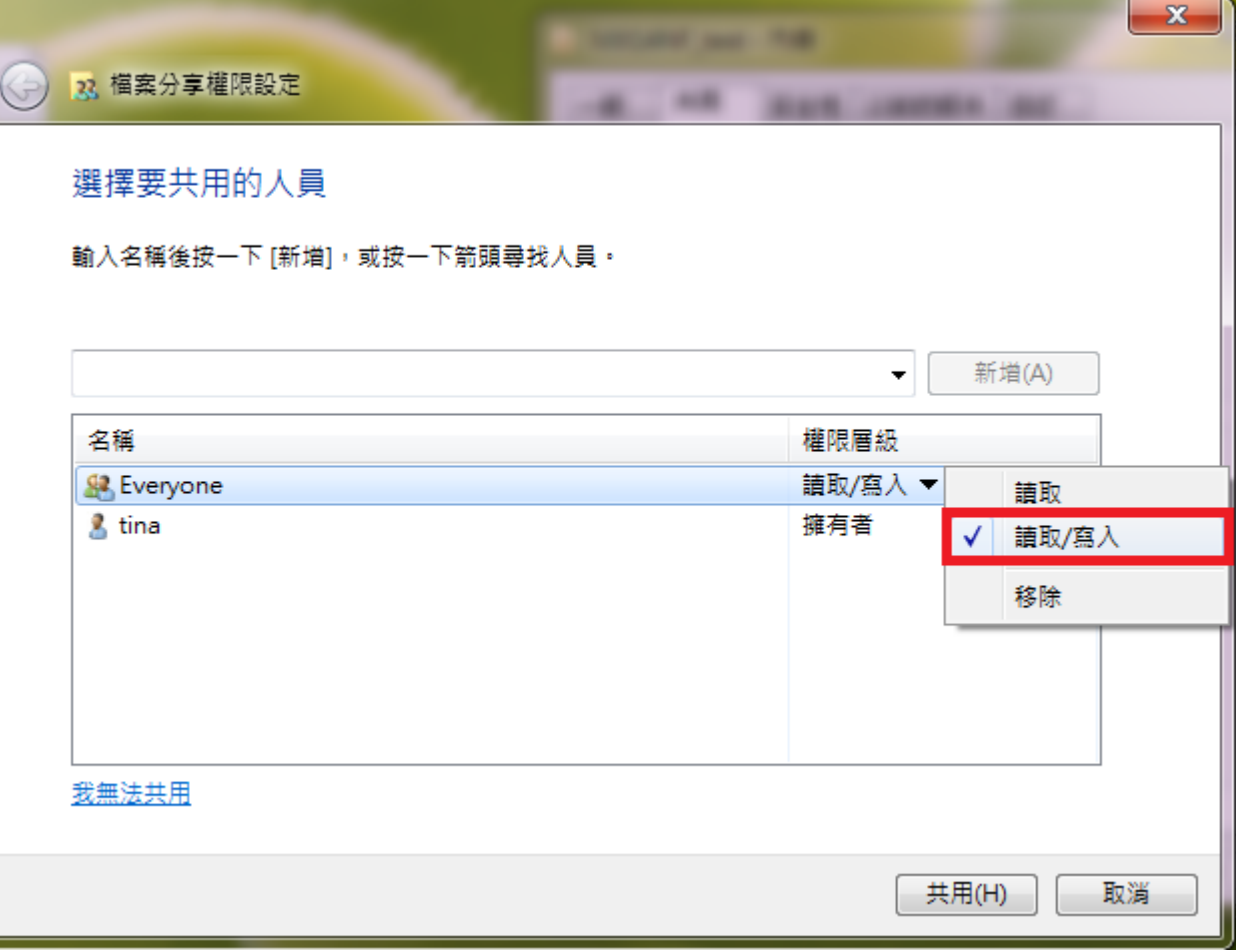

6.回到共用畫面中,再選擇「進階共用」。

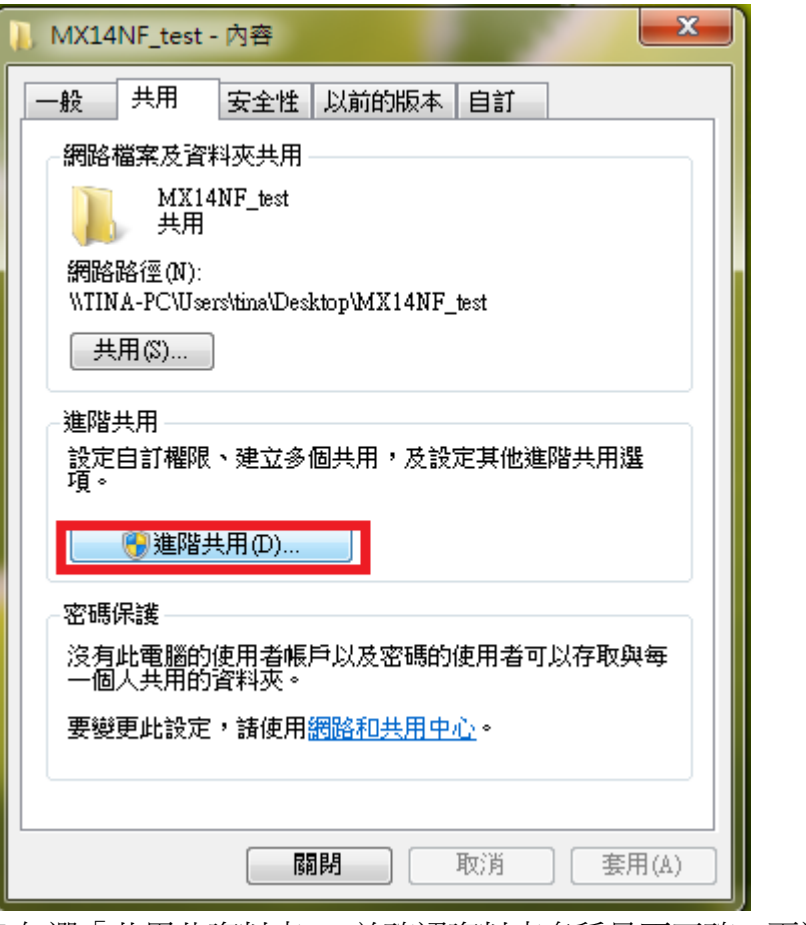

7.勾選「共用此資料夾」,並確認資料夾名稱是否正確,再選擇「權限」。

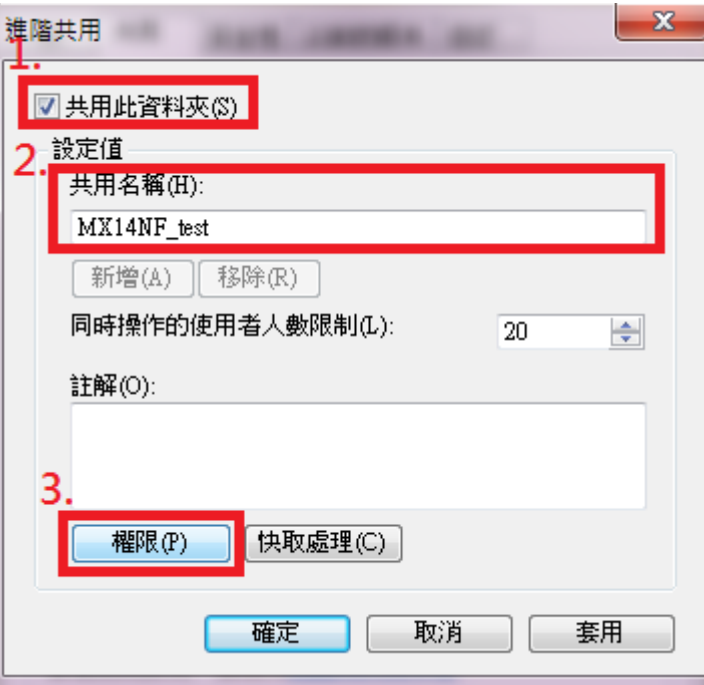

8.進入「權限」頁面後,權限功能都要選擇「允許」,並直接套用、確定。 備註:使用者請務必設定密碼,且兩個共用**(**共用及進階共用**)**都要點選。

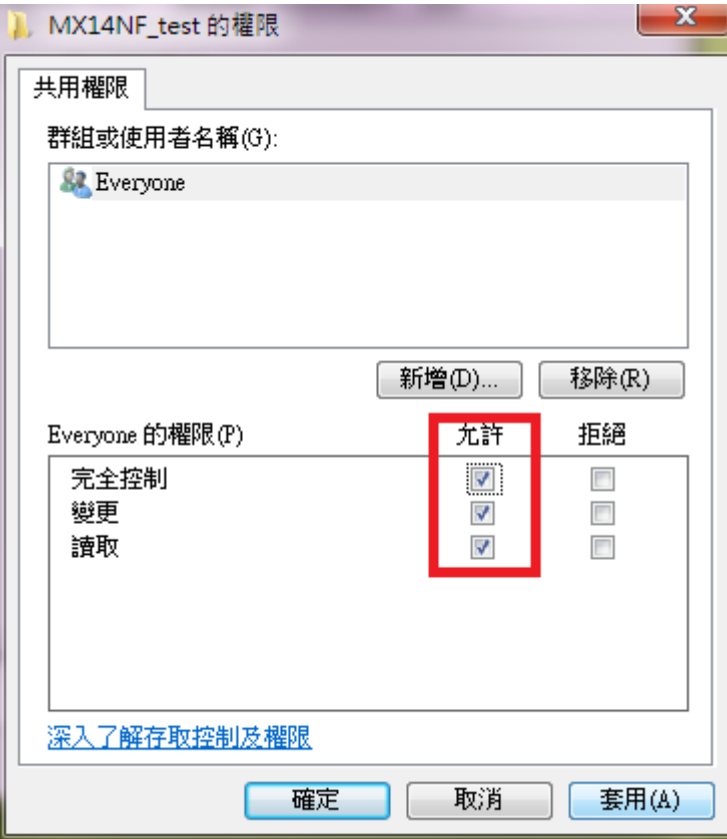

## 步驟四:至印表機的 **Web** 介面設定

1. 開啟瀏覽器 IE (Explorer), 把印表機 ip 位址輸入在網址列按 Enter, 透過 Web 介面進入印表機設定, 選擇「通訊簿」後,點選「電腦/伺服器通訊簿」,並選擇「新登記」。

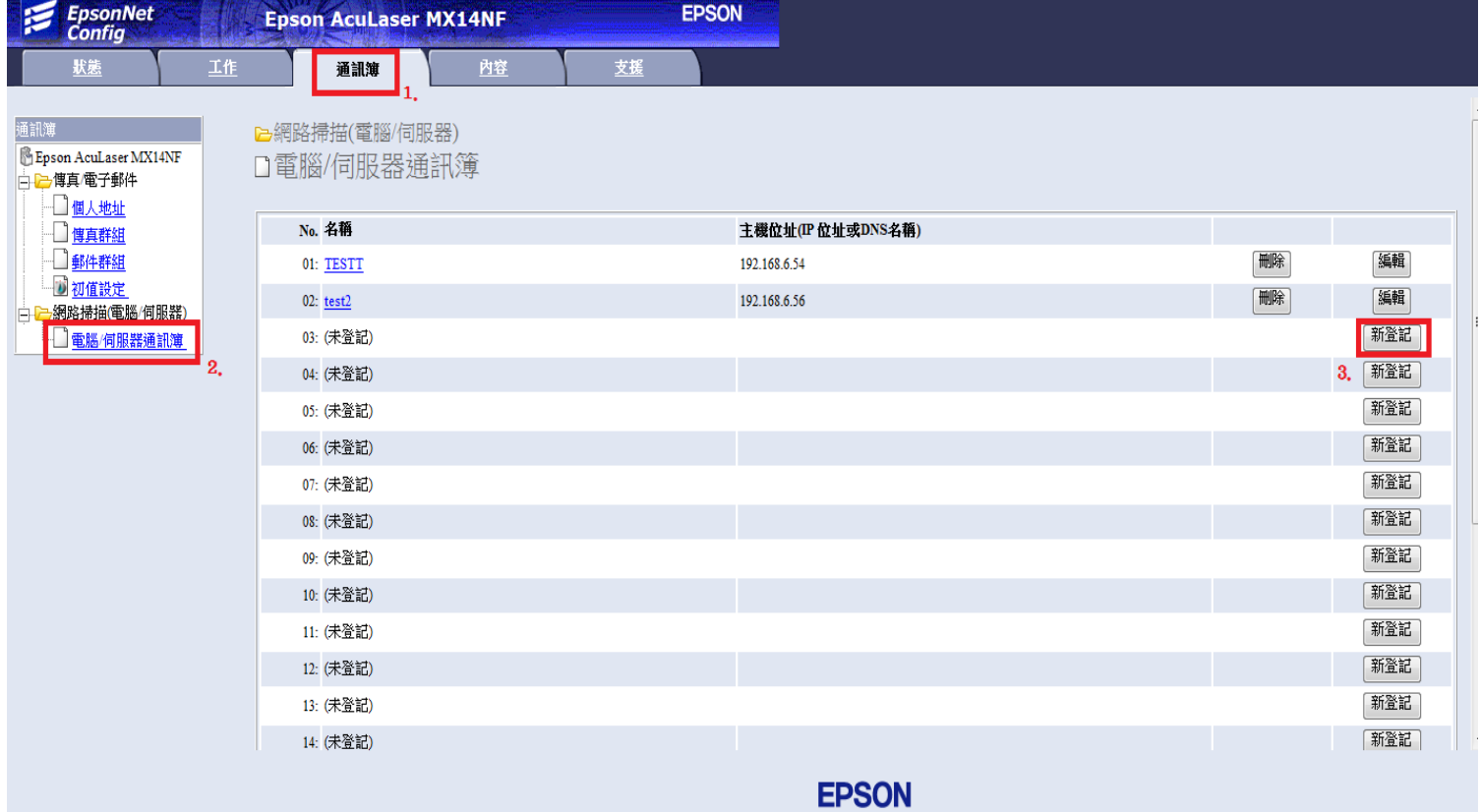

2.輸入要設定的名稱和其他設定,如下圖,設定完成直接選擇套用,並可直接至印表機面板掃描。 \*名稱:輸入電腦主機名稱 \*登入名稱:電腦開機登入時要輸入的的帳號,如無請直接空白

\*登入密碼:電腦開機登入時要輸入的的密碼,如無請直接空白

## 伺服器路徑千萬不能設定,不然會傳送失敗

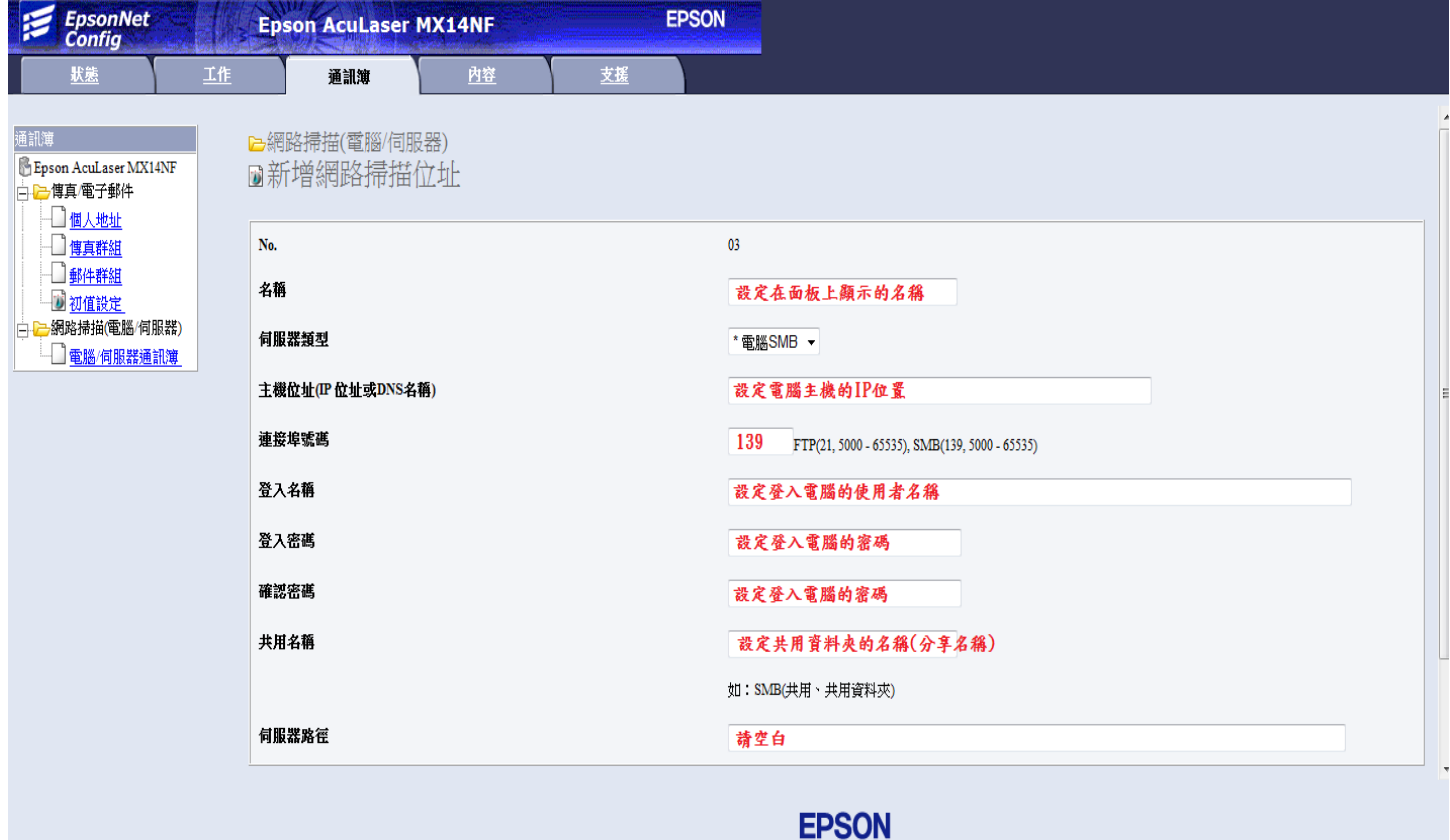

# 步驟五:印表機面板掃描至電腦指定路徑

1.至印表機面板選擇「掃描功能」按鍵。

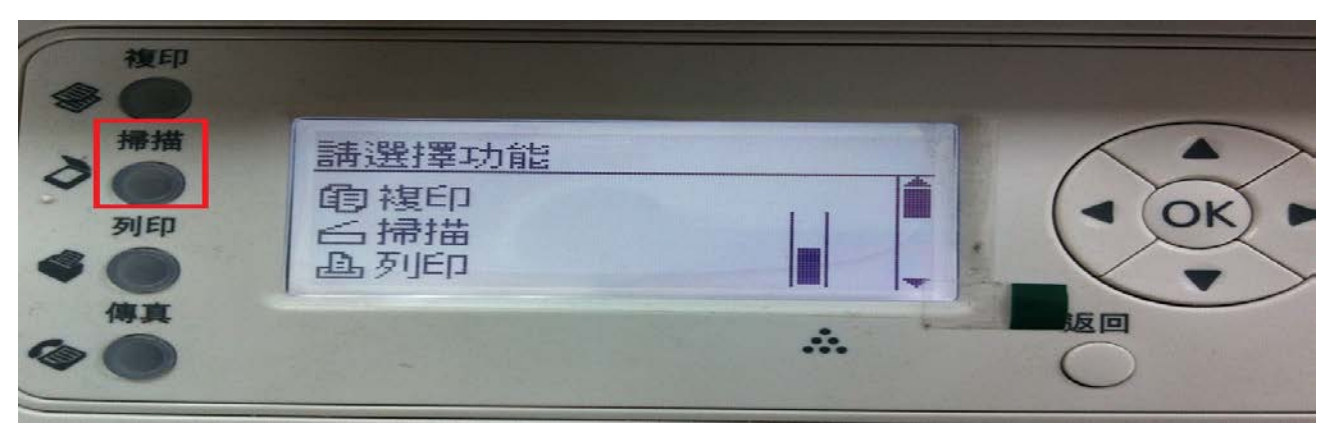

2.選擇「掃描至網路…」。

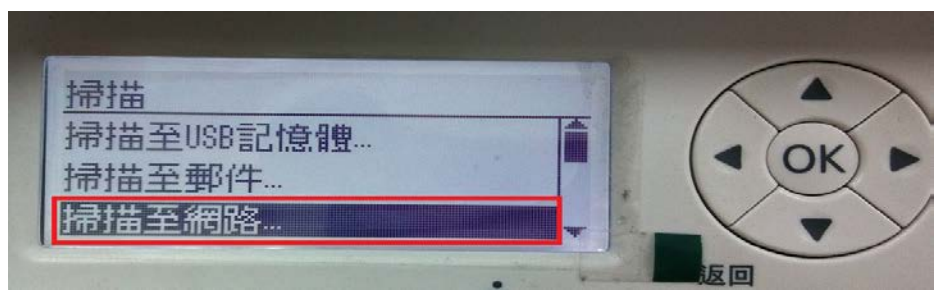

3.在請輸入通信對象中,選擇「掃描至…」並按下 OK 按鍵。

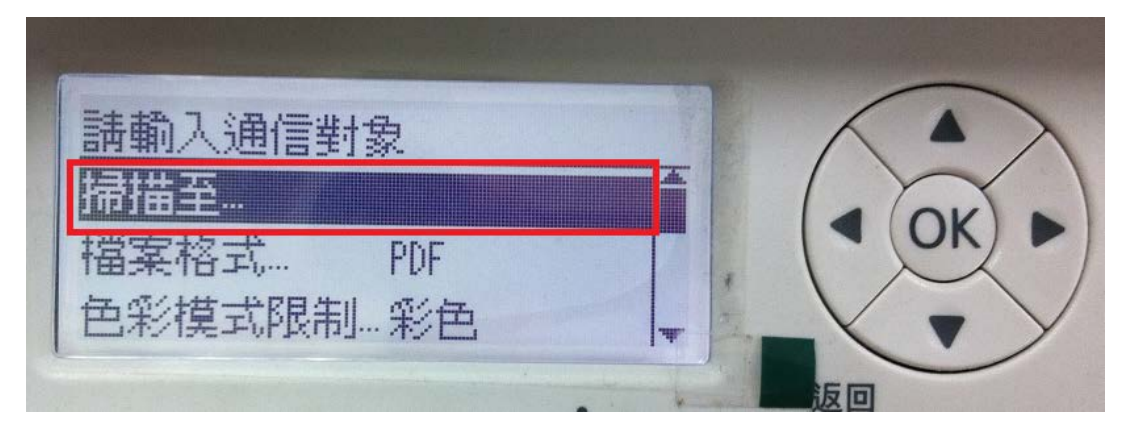

4.在掃描至的選項中,選擇「電腦(網路)…」並按下 OK 按鍵。

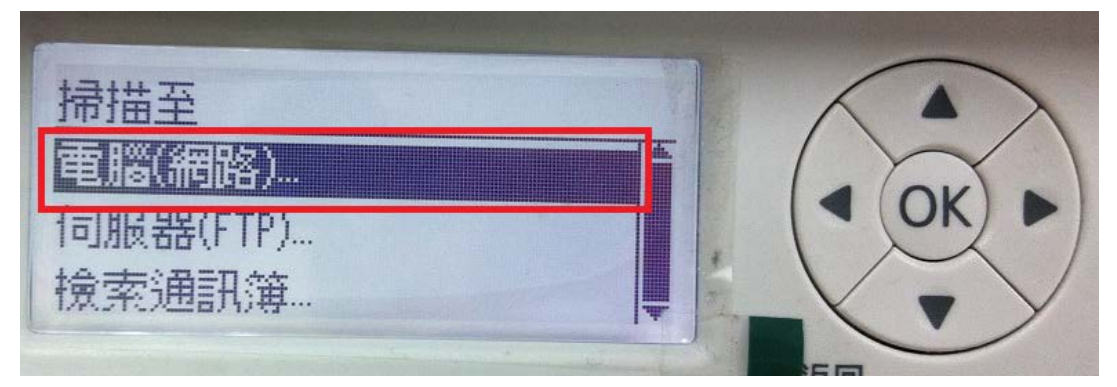

5.進入選單後,選擇要指定的電腦名稱並按下 OK 按鍵。

例:要將掃描的檔案,儲存到指定的電腦(tina-PC),按下 OK 按鍵。

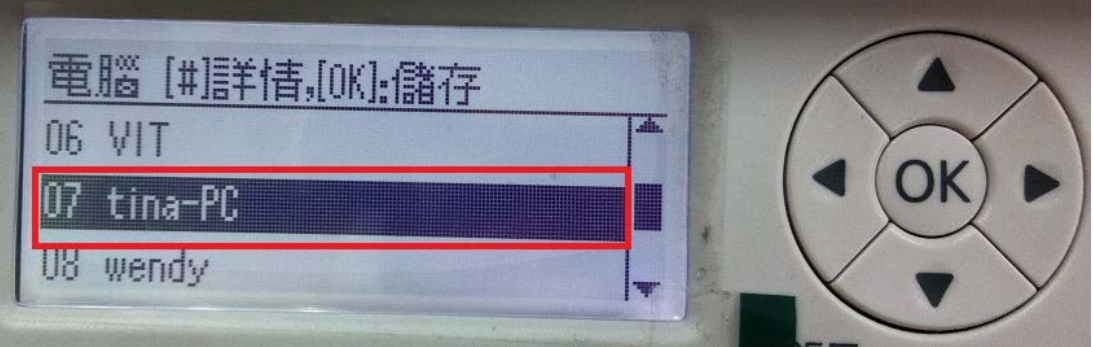

6.最後可以再確認要掃描的電腦、檔案格式、色彩模式等其他設定, 如確認設定完成,請直接按壓面板的「啟動」按鍵即可開始掃描。

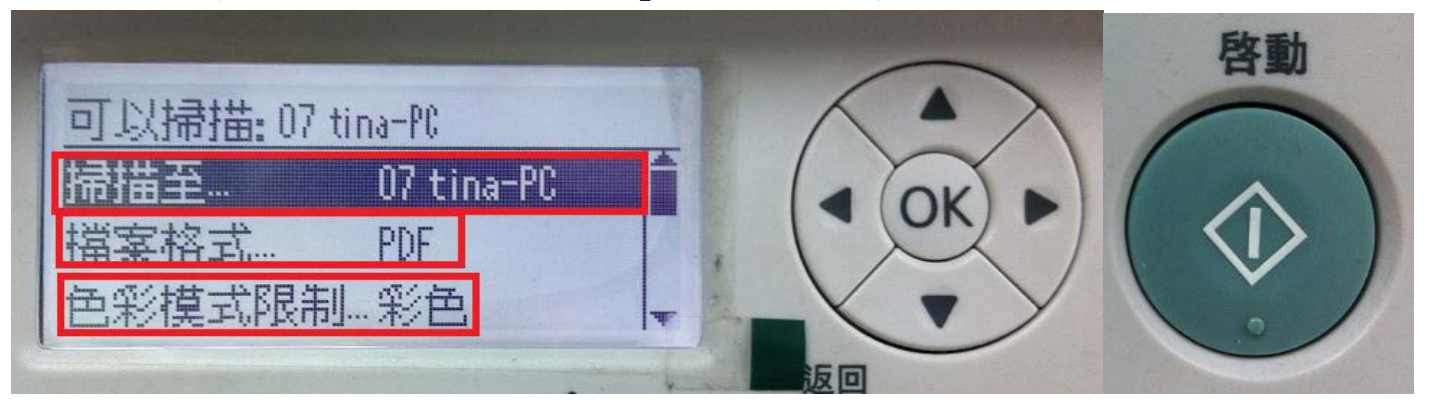